# **SONY**

Network Video Management System Standard Edition 2017 R2

**Erste Schritte für Administratoren**

# **Inhalt**

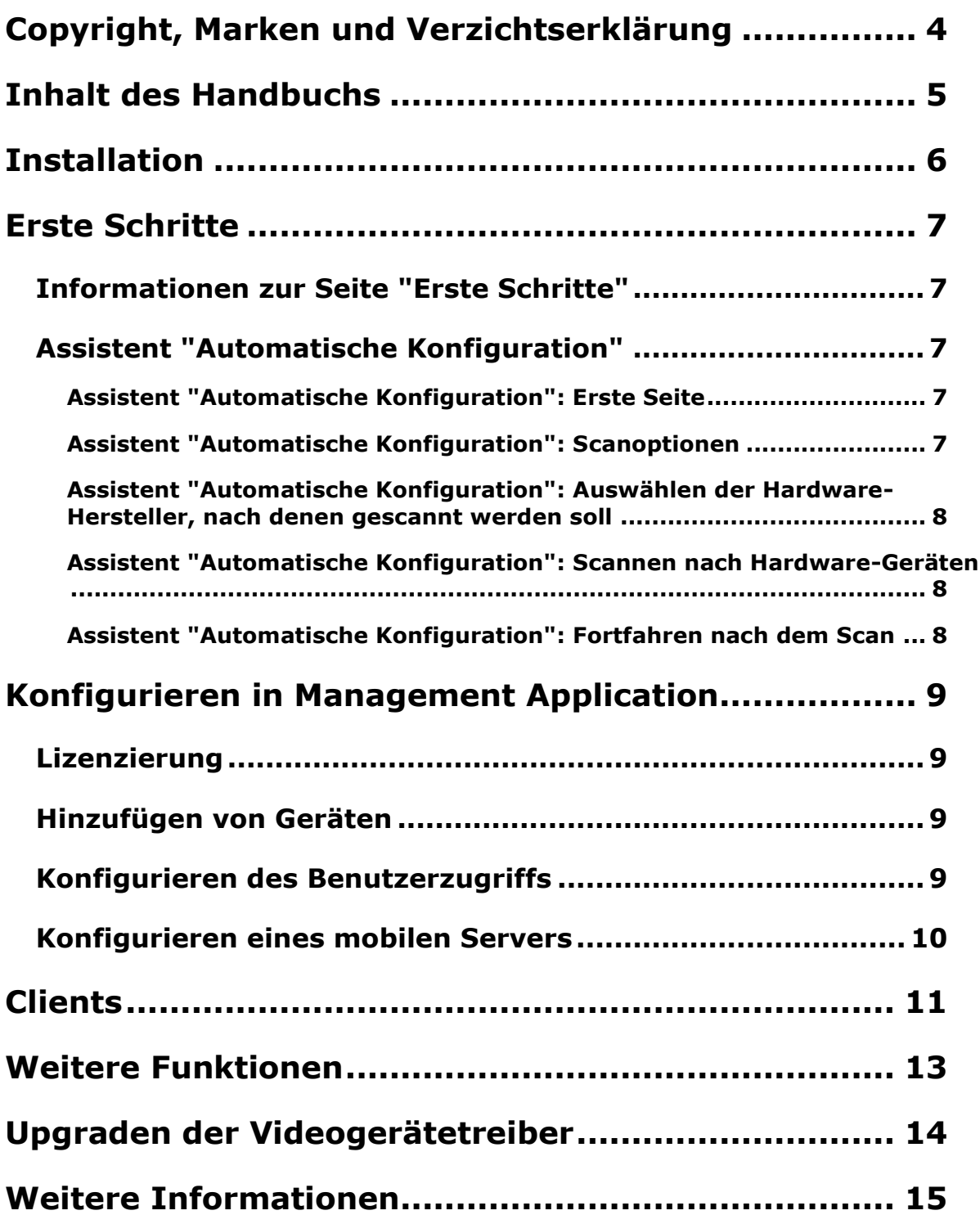

**Network Video Management System Standard Edition 2017 R2 - Erste Schritte für Administratoren**

**Index ....................................................................... 16**

# **Copyright, Marken und Verzichtserklärung**

Copyright 2017 Sony Corporation.

#### **Marken**

Microsoft und Windows sind eingetragene Marken der Microsoft Corporation. App Store ist eine Dienstleistungsmarke von Apple Inc. Android ist eine Marke von Google Inc.

Alle anderen in diesem Dokument genannten Marken sind Marken ihrer jeweiligen Eigentümer.

#### **Verzichtserklärung**

Dieses Dokument dient ausschließlich zur allgemeinen Information und es wurde mit Sorgfalt erstellt.

Der Empfänger ist für jegliche durch die Nutzung dieser Informationen entstehenden Risiken verantwortlich, und kein Teil dieser Informationen darf als Garantie ausgelegt werden.

Sony Corporation behält sich das Recht vor, behält sich das Recht vor, ohne vorherige Ankündigung Änderungen vorzunehmen.

Alle Personen- und Unternehmensnamen in den Beispielen dieses Dokuments sind fiktiv. Jede Ähnlichkeit mit tatsächlichen Firmen oder Personen, ob lebend oder verstorben, ist rein zufällig und nicht beabsichtigt.

Das Produkt kann Software anderer Hersteller verwenden, für die bestimmte Bedingungen gelten können. In diesem Fall finden Sie weitere Informationen in der Datei **3rd\_party\_software\_terms\_and\_conditions.txt**, die sich im Installationsordner Ihres Überwachungssystems befindet.

# **Inhalt des Handbuchs**

In diesem Handbuch werden die Installation Ihres Network Video Management System Standard Edition-Systems und die Konfiguration einiger Grundfunktionen in Kurzform beschrieben.

Bitte sehen Sie auf der Sony-Website <http://www.sony.net/CameraSystem/NVMS/Software> nach, ob Updates vorliegen, um sicherzustellen, dass Sie die aktuelle Version Ihres Systems installieren.

# **Installation**

#### **Mindestsystemanforderungen**

Informationen über die Systemanforderungen für die verschiedenen Komponenten Ihres Systems finden Sie in den Versionshinweisen, die auf der Software-DVD sowie auf der Website <http://www.sony.net/CameraSystem> zur Verfügung stehen.

#### **Administratorrechte**

Bei der Installation des Systems ist es wichtig, dass Sie auf dem Computer, auf dem das System ausgeführt werden soll, über die Administratorrechte verfügen. Wenn Sie nur über die Standard-Benutzerrechte verfügen, können Sie das Überwachungssystem nicht konfigurieren.

#### **Installation der Software**

**Voraussetzungen:** Schließen Sie jegliche vorhandene Überwachungssoftware.

- 1. Führen Sie die Installationsdatei aus. Je nach den Sicherheitseinstellungen erhalten Sie möglicherweise eine oder mehrere Sicherheitswarnungen. Wenn Sie eine Warnmeldung angezeigt bekommen, klicken Sie auf die Schaltfläche **Ausführen**.
- 2. Wenn der Installationsassistent startet, wählen Sie eine Sprache für das Installationsprogramm aus. Dann klicken Sie auf **Fortsetzen**.
- 3. Wählen Sie, ob Sie eine Testversion des Systems installieren wollen, oder geben Sie den Speicherort Ihrer Lizenzdatei an.
- 4. Lesen Sie die Lizenzvereinbarung und nehmen Sie sie an. Geben Sie an, ob Sie am Datenerfassungsprogramm von Sony teilnehmen wollen.
- 5. Wählen Sie als Installationsform **Typisch** oder **Benutzerdefiniert**. Wenn Sie **Benutzerdefiniert** wählen, können Sie die Anwendungssprache festlegen, sowie welche Funktionen wo installiert werden sollen. Warten Sie, bis der Installationsassistent die Installation abgeschlossen hat.

Jetzt können Sie mit der Konfiguration Ihres Systems über die Management Application fortfahren.

Wenn Sie ein Upgrade von einer früheren Version ausführen, achten Sie darauf, die Upgrade-Informationen im Administratorhandbuch für das relevante Network Video Management System Standard Edition-Produkt zu lesen.

# **Erste Schritte**

### **Informationen zur Seite "Erste Schritte"**

Das Fenster **Erste Schritte** wird jedes Mal angezeigt, wenn Sie die Management Application öffnen. Die Seite **Erste Schritte** dient als Referenzpunkt für Benutzer. Sie bietet auch unterschiedliche Assistenten, die beim schnellen Konfigurieren Ihres Überwachungssystems unterstützen. Wenn Sie die Assistenten ausgeführt haben, müssen Sie das System wahrscheinlich detaillierter einstellen. Weitere Informationen finden Sie im Kapitel Erweiterte Konfiguration in der Hilfe.

Unter der Überschrift **Lizenz** im unteren linken Abschnitt der Seite erhalten Sie eine Übersicht der Hardwaregeräte-Lizenzen Ihres Systems und die für Sie geltende Anzahl der Geräteänderungen ohne Aktivierung.

Sie können auch Videoeinführungen aufrufen und ansehen. Diese zeigen und erläutern Ihnen, wie Sie durch jeden Schritt der Assistenten Ihres Systems navigieren. Klicken Sie unten rechts auf der Seite auf den Link **Tutorial abspielen**. Der Link leitet Sie auf eine externe Webseite mit Tutorials zu Ihrem System weiter.

### **Assistent "Automatische Konfiguration"**

Der Assistent **Automatische Konfiguration** soll die Konfiguration beim erstmaligen Gebrauch des Systems erleichtern. Verwenden Sie den Assistenten, um Ihrem System mithilfe dieses Schritt-für-Schritt-Verfahren Kameras hinzuzufügen.

### **Assistent "Automatische Konfiguration": Erste Seite**

Wenn Sie Management Application zum ersten Mal öffnen, wird der Assistent "Automatische Konfiguration" geöffnet. Dieser führt Sie durch das Verfahren zum Hinzufügen von Geräten zu Ihrem System.

Wenn Sie das System erstmalig starten, klicken Sie auf **Yes, configure** (Ja, konfigurieren), um Ihr Netzwerk nach verfügbaren Kameras zu scannen und Ihr System zu konfigurieren. Zum Verlassen des Assistenten und Verwenden einer fortgeschritteneren Möglichkeit zum Hinzufügen von Geräten zu Ihrem System klicken Sie auf **Skip** (Überspringen), um den Assistenten zu beenden und zu Management Application zu gelangen. Von dort aus können Sie auf weitere Optionen zum Einrichten der Gerätekonfiguration des Systems zugreifen.

### **Assistent "Automatische Konfiguration": Scanoptionen**

Wählen Sie aus, wo Ihr System nach Kameras und Geräten scannen soll.

Standardmäßig ist das Kontrollkästchen **Scan local network** (Lokales Netzwerk scannen) ausgewählt, d. h. nur in Ihrem lokalen Netzwerk wird nach Geräten gescannt. Wenn Sie jedoch die IP-Adresse oder den IP-Adressbereich kennen, mit der bzw. dem die Kameras und Geräte verbunden sind, können Sie diese(n) durch Klicken auf das Plus-Symbol neben der Option **Add the IP addresses or IP ranges to be scanned** (Zu scannende IP-Adressen oder IP-Bereiche hinzufügen) angeben. Sie können bei Bedarf auch mehr als einen IP-Adressbereich eingeben.

### **Assistent "Automatische Konfiguration": Auswählen der Hardware-Hersteller, nach denen gescannt werden soll**

Wenn Sie die spezifischen Hersteller Ihrer Hardware-Geräte kennen, wählen Sie diese in der Dropdown-Liste auf dieser Seite aus. Sie können eine beliebige Anzahl von Herstellern auswählen.

**Hinweis:** Standardmäßig sind alle Hersteller ausgewählt. Wenn Sie die Scanzeit verringern möchten oder die spezifischen Hersteller Ihrer Kameras kennen, wählen Sie nur die Kontrollkästchen aus, die diese Hersteller repräsentieren.

### **Assistent "Automatische Konfiguration": Scannen nach Hardware-Geräten**

Das Scannen nach Hardware-Geräten, deren Hersteller mit den von Ihnen ausgewählten übereinstimmen, beginnt. Eine Statusleiste zeigt den Fortschritt des Scanvorgangs an. Sobald das Scannen nach Kameras und Geräten abgeschlossen ist, müssen Sie u. U. einen Benutzernamen und ein Passwort für Ihre ausgewählten Geräte oder Kameras eingeben. Wenn Sie die entsprechenden Zugangsdaten eingegeben haben, klicken Sie auf die Schaltfläche **Überprüfen**, um Ihrem System das Gerät hinzuzufügen.

**Hinweis:** Nicht alle Geräte und Kameras erfordern die Eingabe eines Benutzernamens und Passworts. Sie können Ihrem System diese Geräte hinzufügen, ohne Zugangsdaten eingeben zu müssen.

### **Assistent "Automatische Konfiguration": Fortfahren nach dem Scan**

Sobald Sie die Anzahl an hinzuzufügenden Geräten und Kameras hinzugefügt haben, richtet Ihr System einen Speicherort für Sie ein. Der Speicherort ist der Ort, an dem Ihr System etwaige Aufzeichnungen speichert. Standardmäßig wählt Ihr System den Ort mit dem größten verfügbaren Festplatten-Speicherplatz aus.

Wenn das System mit der Konfiguration des Speicherorts fertig ist, haben Sie die Möglichkeit, dass Ihr System neue Kameras automatisch hinzufügt, sobald diese im Netzwerk erfasst werden. Durch die Aktivierung dieser Option können Sie Ihr System so einrichten, dass alle Geräte oder Kameras zukünftig automatisch für Sie eingerichtet werden, sobald sie mit Ihrem Netzwerk verbunden werden. Hinweis: Nicht alle Geräte und Kameras unterstützen eine automatische Erkennung. Falls Ihr Gerät bzw. Ihre Kamera nach der Herstellung einer Verbindung zu Ihrem Netzwerk nicht automatisch angezeigt wird, müssen Sie es bzw. sie manuell hinzufügen.

Um nach dem Abschluss des Assistenten direkt zum Network Video Management System Smart Client zu navigieren, wählen Sie das Kontrollkästchen in der unteren linken Ecke auf der Assistentenseite aus.

# **Konfigurieren in Management Application**

Bei der Management Application handelt es sich um eine serverseitige Benutzeroberfläche. Die gesamte Verwaltung Ihres Systems erfolgt hier.

### **Lizenzierung**

Wenn die Lizenzierung des Systems abgeschlossen ist und Sie Kameras, Encoder und andere relevante Hardware hinzugefügt haben, müssen Sie Ihre Lizenzen aktivieren. Wenn Ihr System offline ist und Sie alle Ihre Geräteänderungen ohne Aktivierung verwendet haben, müssen Sie Ihre Lizenzen jedes Mal manuell aktivieren, wenn Sie Änderungen vornehmen, die sich auf die Verwendung Ihrer Lizenzen auswirken. Es ist wichtig, dass Sie die Lizenzen in einer Kulanzfrist aktivieren, bevor die Kulanzfrist endet, da die dann unlizenzierte Hardware damit aufhört, Daten an das System zu senden.

Wenn die Installation vollständig ist, beachten Sie die Hilfe für Ihr Standard Edition-Produkt, die mehr Informationen enthält zu:

- Funktionsweise Ihres Lizenzsystems, spezifisch für Ihr Standard Edition-Produkt
- Manuelle Aktivierung Ihrer Lizenzen
- Wann Sie Ihre Lizenzen manuell aktivieren müssen, auch wenn Ihr System online ist
- Definition von Geräteänderungen ohne Aktivierung
- Wie Sie ablesen können, wie viele verwendete und freie Lizenzen Sie haben.

### **Hinzufügen von Geräten**

Zum Hinzufügen weiterer Kameras nach dem Ausführen des Assistenten **Erste Schritte** gehen Sie wie folgt vor:

- 1. Starten Sie auf der Seite **Erste Schritte** den Assistenten **Hardware hinzufügen**.
- 2. Wählen Sie eine Methode für die Hardwareerkennung (Hardware Detection) aus und befolgen Sie die Anweisungen des Assistenten.

Bevor Sie Hardware-Geräte hinzufügen, stellen Sie sicher, dass Sie die jeweiligen IP-Adressen, Benutzernamen und Passwörter entsprechend den Angaben des Herstellers konfiguriert haben.

### **Konfigurieren des Benutzerzugriffs**

Um schnell und einfach zu konfigurieren, wie Client-Anwendungen auf Ihren Systemserver zugreifen und welche Benutzer die Client-Anwendungen verwenden können, starten Sie den Assistenten zum **Konfigurieren des Benutzerzugriffs**. Beachten Sie, dass der Assistent den Benutzern Zugriff auf alle Kameras in Ihrem System bietet. Wenn Sie für bestimmte Benutzer andere Rechte benötigen, sollten Sie lieber die erweiterte Konfiguration verwenden:

Konfigurieren in Management Application **9**

#### **Network Video Management System Standard Edition 2017 R2 - Erste Schritte für Administratoren**

- Legen Sie unter **Erweiterte Konfiguration** > **Serverzugriff** fest, welche Portnummer verwendet werden soll, ob die Clients vom Internet aus auf den Systemserver zugreifen können, wie viele Clients gleichzeitig eine Verbindung herstellen können und mehr.
- Konfigurieren Sie unter **Erweiterte Konfiguration** > **Benutzer** die Einstellungen und die Rechte für den Client-Zugriff.

### **Konfigurieren eines mobilen Servers**

Ein mobiler Server verwaltet die Anmeldungen, wenn sich ein Benutzer über Network Video Management System Web Client bei seiner Network Video Management System-Überwachungskonfiguration oder von einem Mobilgerät aus bei eineNVMS Mobile-Client anmelden möchte.

Nach einer korrekten Anmeldung leitet der Mobile-Server Videostreams von den entsprechenden Servern an Network Video Management System Web Client oder den NVMS Mobile-Client weiter. Dies stellt eine äußerst sichere Konfiguration dar, da die Aufzeichnungsserver nie direkt mit dem Internet verbunden werden. Wenn ein mobiler Server Videostreams von Aufzeichnungsservern empfängt, verwaltet er auch die komplexe Konvertierung von Codecs und Formaten, durch die das Streaming von Video auf das Mobilgerät erst möglich wird.

#### **Einen mobilen Server hinzufügen:**

1. Gehen Sie zu **Server** > **Mobile Server**. Wählen Sie in dem Menü, das daraufhin eingeblendet wird, die Option **Neu erstellen** aus. Geben Sie die erforderlichen Eigenschaften ein bzw. bearbeiten Sie sie.

**Wichtig:** Falls Sie die Einstellungen für **Anmeldeverfahren**, **Ansicht Alle Kameras** und **Ausgänge und Ereignisse** bearbeiten, während Sie mit dem NVMS Mobile-Client verbunden sind, müssen Sie zur Übernahme der neuen Einstellungen den NVMS Mobile-Client neu starten.

#### **Einen mobilen Server löschen:**

- 1. Erweitern Sie die Option **Server** > **Mobile Server**, um die vorhandenen Server anzuzeigen.
- 2. Klicken Sie mit der rechten Maustaste auf den zu löschenden Server und wählen Sie die Option **Löschen** aus. Klicken Sie auf **Ja**.

#### **Einen mobilen Server umbenennen:**

- 1. Erweitern Sie die Option **Server** > **Mobile Server**, um die vorhandenen Server anzuzeigen.
- 2. Wählen Sie den betreffenden mobilen Server aus.
- 3. Ändern Sie den Namen des Servers auf der Registerkarte **Info**, die nach der Auswahl des mobilen Servers geöffnet wird, indem Sie Text in die Felder **Servername** und **Beschreibung** eingeben.
- 4. Klicken Sie in der unteren rechten Ecke auf **Anwenden**.

# **Clients**

Sie können die folgenden drei Client-Anwendungen mit Ihrem System verwenden:

- Network Video Management System Smart Client
- Network Video Management System Web Client
- NVMS Mobile-Client

Network Video Management System Smart Client wird automatisch bei der Installation Ihres Systems installiert. NVMS Mobile-Client und Network Video Management System Web Client sind verfügbar, wenn Sie den NVMS Mobile-Server installieren (standardmäßig in der Installationsform **Typisch** enthalten). Um den NVMS Mobile-Client zu verwenden, müssen Sie ein mobiles Gerät besitzen, auf dem iOS 5+ oder Android 2.2+ ausgeführt wird. Sie können diese Anwendung aus App Store oder Google Play auf Ihr Gerät herunterladen.

#### **Network Video Management System Smart Client**

Sie sehen sich Livebilder und Videoaufzeichnungen mit Clients, wie demNetwork Video Management System Smart Client, an. Benutzer und Administratoren können den Network Video Management System Smart Client auf zwei Arten erhalten: Entweder von der Software-DVD oder vom Überwachungssystem-Server. Sie müssen den Network Video Management System Smart Client auf den Computern des Benutzers herunterladen und installieren.

So installieren Sie Network Video Management System Smart Client vom Server aus:

- 1. Öffnen Sie den Internet Explorer (ab Version 6.0) und stellen Sie eine Verbindung zur IP-Adresse des Network Video Management System-Servers mit der Portnummer her, die unter **Erweiterte Konfiguration Serverzugriff** angegeben ist (der Standardport ist Port 80). Beispiel: Wenn die IP-Adresse des Servers 123.123.123.123 lautet und Sie die Standardportnummer 80 verwenden, stellen Sie eine Verbindung mit [http://123.123.123.123:80](http://123.123.123.123/) her.
- 2. Wenn Sie eine Verbindung zum Server hergestellt haben, wird eine Begrüßungsseite angezeigt. Klicken Sie auf der Begrüßungsseite auf den entsprechenden Link für den Network Video Management System Smart Client.

#### **NVMS Mobile-Client**

- 1. Rufen Sie Google Play oder App StoreSM auf Ihrem Gerät auf.
- 2. Suchen Sie nach der Anwendung NVMS Mobile und laden Sie sie herunter. Sobald der Download der Anwendung abgeschlossen ist, ist der NVMS Mobile-Client auf Ihrem mobilen Gerät einsatzbereit.

Nähere Einzelheiten zum Einrichten Ihres NVMS Mobile-Clients finden Sie auf der Sony-Website unter [http://www.sony.net/CameraSystem.](http://www.sony.net/CameraSystem)

#### **Network Video Management System Web Client**

Wenn auf Ihrem Computer ein NVMS Mobile-Server installiert ist, können Sie mit dem Network Video Management System Web Client auf Ihre Kameras und Ansichten zugreifen. Da Sie den Network Video Management System Web Client nicht installieren müssen, können Sie von dem

#### **Network Video Management System Standard Edition 2017 R2 - Erste Schritte für Administratoren**

lokalen Computer, auf dem Sie den NVMS Mobile-Server installiert haben, oder von jedem anderen Computer, den Sie zu diesem Zweck nutzen wollen, aus darauf zugreifen.

So greifen Sie auf den Network Video Management System Web Client zu:

- 1. Richten Sie den NVMS Mobile-Server in der Management Application ein.
- 2. Öffnen Sie einen Internetbrowser (Internet Explorer, Mozilla Firefox, Google Chrome oder Safari) oder klicken Sie auf **Network Video Management System Web Client öffnen** im Mobile Server Manager.
- 3. Geben Sie die IP-Adresse ein (d. h. die externe Adresse und die Portnummer des Servers, auf dem der NVMS Mobile-Server ausgeführt wird).

Beispiel: Der NVMS Mobile-Server ist auf einem Server mit der IP-Adresse 127.2.3.4 installiert und so konfiguriert, dass er HTTP-Verbindungen über den Port 8081 und HTTPS-Verbindungen über den Port 8082 akzeptiert (diese Porteinstellungen sind die Standardeinstellungen des Installationsprogramms).

Geben Sie abhängig davon, ob Sie eine Standard-HTTP-Verbindung oder eine sichere HTTPS-Verbindung nutzen wollen,<http://127.2.3.4:8081/NVMSMobile/Web> oder [https://127.2.3.4:8082/NVMSMobile/Web](https://127.2.3.4:8082/XProtectMobile/Web) in die Adresszeile Ihres Browsers ein. Der Network Video Management System Web Client ist nun einsatzbereit.

4. Fügen Sie Ihrem Browser die Adresse als Lesezeichen, damit Sie zukünftig ganz leicht auf Network Video Management System Web Client zugreifen können. Falls Sie den Network Video Management System Web Client auf dem lokalen Computer nutzen, auf dem Sie den NVMS Mobile-Server installiert haben, können Sie die vom Installationsprogramm erstellte Verknüpfung auf dem Desktop verwenden. Klicken Sie auf die Verknüpfung, um Ihren Standardbrowser zu starten und den Network Video Management System Web Client zu öffnen.

### **Weitere Funktionen**

#### **Network Video Management System Download Manager**

Verwalten Sie, auf welche Systemfunktionen die Benutzer Ihrer Organisation über eine zielgerichtete Begrüßungsseite auf dem Überwachungssystem-Server Zugriff haben sollen. Rufen Sie den Network Video Management System Download Manager über das Windows **Startmenü** auf. Der Network Video Management System Download Manager wird in einer Standardkonfiguration bereitgestellt, die gewährleistet, dass die Benutzer auf den Network Video Management System Smart Client zugreifen können. Um dem Benutzer spezielle Sprachversionen, Plug-ins oder Ähnliches bereitzustellen.

#### **Integrierte Hilfe**

Sie können von einer beliebigen Stelle in Management Application auf die Hilfe zugreifen, indem Sie auf die Schaltfläche **Hilfe** in der Symbolleiste klicken oder auf der Tastatur auf **F1** drücken.

# **Upgraden der Videogerätetreiber**

- 1. Schließen Sie auf dem Systemserver, auf dem Sie die neue Videogerätetreiber-Version installieren wollen, jegliche Überwachungssoftware, darunter auch den Recording Server-Dienst.
- 2. Führen Sie die Network Video Management System Device Pack-Installationsdatei aus und folgen Sie den Anweisungen des Assistenten.
- 3. Wenn der Assistent den Vorgang abgeschlossen hat, müssen Sie den Recording Server-Dienst wieder starten.

Videogerätetreiber werden während der Erstinstallation Ihres Systems automatisch installiert. Neue Versionen der Videogerätetreiber werden in Gerätepaketen zusammengefasst, die dann in regelmäßigen Abständen veröffentlicht und kostenlos auf der Sony-Website <http://www.sony.net/CameraSystem> (innerhalb derselben Produktversion) zur Verfügung gestellt werden.

Sony empfiehlt, stets die neueste Videogerätetreiber-Version zu verwenden. Bei der Aktualisierung Ihrer Videogerätetreiber können Sie die neueste Version über jede zuvor installierte Version installieren

**WICHTIG:** Wenn Sie neue Videogerätetreiber installieren, kann Ihr System ab dem Augenblick, in dem Sie die Installation starten, bis zu dem Augenblick, in dem die Installation abgeschlossen ist und Sie den Recording Server-Dienst neu gestartet haben, nicht mehr mit den Kamerageräten kommunizieren. Dieser Vorgang dauert üblicherweise nur einige wenige Minuten. Sony empfiehlt dennoch, dieses Update zu einem Zeitpunkt durchzuführen, zu dem Sie keine wichtigen Ereignisse erwarten.

# **Weitere Informationen**

Weitere Informationen zur Sicherung und Aktualisierung Ihres Systems sowie zur Änderung der erweiterten Einstellungen in Ihrem System finden Sie im Administratorhandbuch des entsprechenden Network Video Management System-Produkts. Auf der Website <http://www.sony.net/CameraSystem> finden Sie stets die aktuellsten Administratorhandbücher.

# **Index**

#### **A**

```
Assistent • 7, 8
```
#### **C**

Clients • 11

Copyright, Marken und Verzichtserklärung • 4

#### **E**

Erste Schritte • 7

#### **H**

Hinzufügen von Geräten • 9

#### **I**

Informationen zur Seite • 7

Inhalt des Handbuchs • 5

Installation • 6

#### **K**

Konfigurieren des Benutzerzugriffs • 9

Konfigurieren eines mobilen Servers • 10

Konfigurieren in Management Application • 9

#### **L**

Lizenzierung • 6, 9

#### **U**

Upgraden der Videogerätetreiber • 14

#### **W**

Weitere Funktionen • 13

Weitere Informationen • 15